# micro:bit で学ぶプログラミング

## ~ブロック型, JavaScript, MicroPython~

### 日本情報科教育学会

第12回全国大会(ワークショップ)

- 日時: 2019 年 7 月 20 日(日) 10:45~11:45
- 場所: 北九州市立大学
- 担当: 高橋 参吉(NPO 法人 学習開発研究所)
	- 稲川 孝司(帝塚山学院大学非常勤)
	- 喜家村 奨(帝塚山学院大学)

#### 目 次

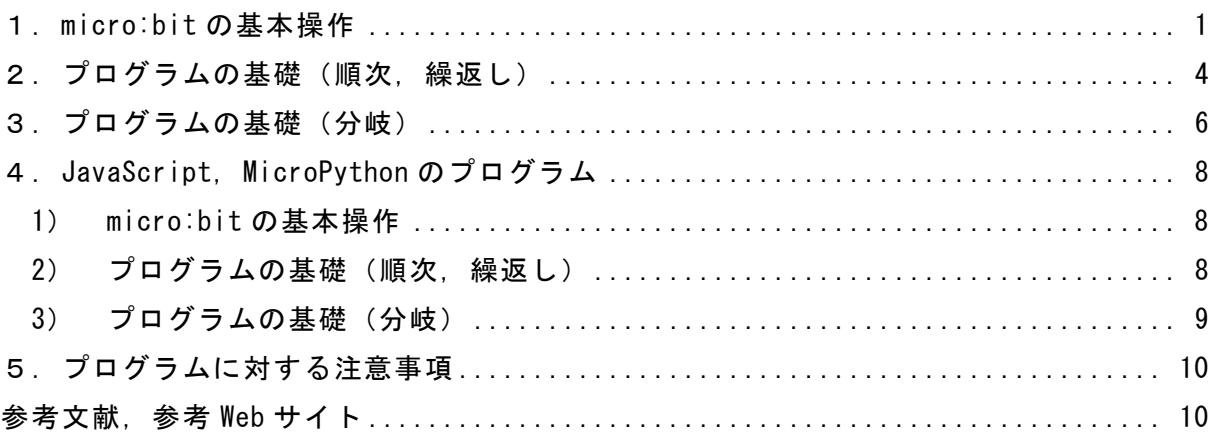

#### 1.micro:bit の基本操作

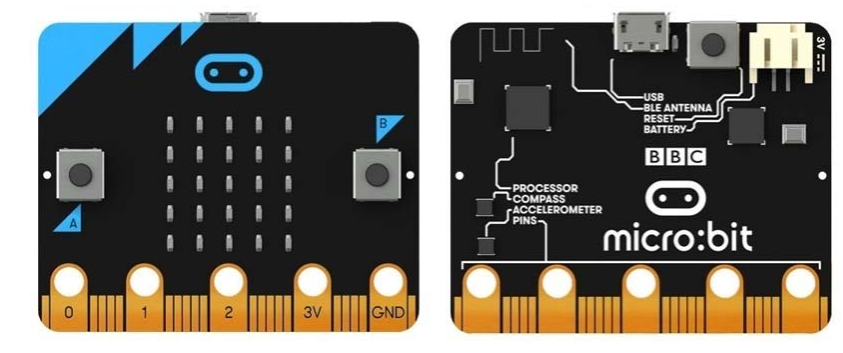

micro:bit は、下記の図のような手のひらサイズのコンピュータです<sup>1),2)</sup>。

下記の micro:bit の Web サイトへアクセスします。

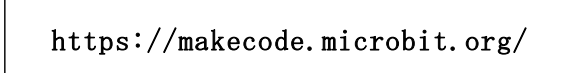

その中に,「マイプロジェクト」,「チュートリアル」,「ゲーム」などがあり,「マイプロ ジェクト」では,新しいプロジェクトを作成したり,保存したプロジェクト(プログラム) を読み込むことができます。

新しいプロジェクトを選択すると、次の図のような micro:bit のシミュレータ画面が表 示されます。

\*日本語で表示されていない場合は,Web ページの一番下で日本語を選択しておく。

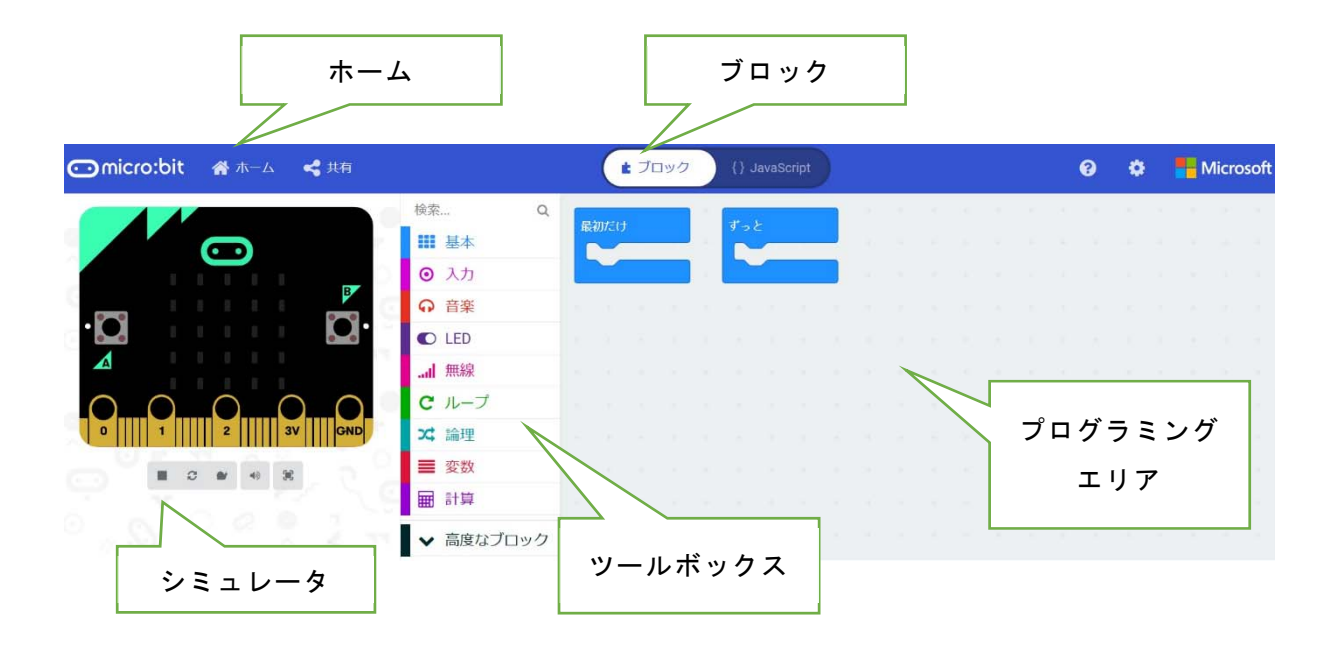

画面の左側から, micro:bit での実行が確認できるシミュレータ, ツールボックス, そ して一番右側が,プログラミングエリアです。

#### [ツールボックス]

ツールボックスには,基本,入力,音楽,LED,無線,ループ,論理,変数,計算,そ して,高度なブロックがあり,それぞれのツールボックスのツールをクリックすると,利 用できるブロックが表示されます。

#### [プログラミングエリア]

プログラミングエリアは,ツールボックスで選択したブロックをエリア内にドロップす ることによってプログラムが書けるブロックエディタになっています。最初に,「最初だ け」,「ずーと」のブロックが置かれています。

#### [ホーム]

画面の上部左側には「ホーム」があり,「ホ ーム」を選択すると,新しいプロジェクトに名 前を付けて保存できます。

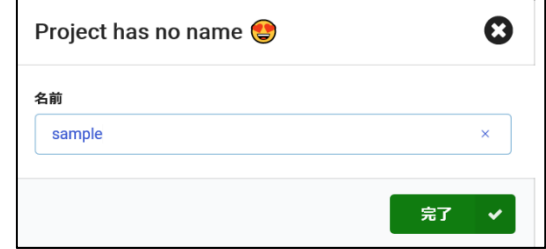

#### [ブロック][JavaScript]

画面の上部の真ん中の「ブロック」を「JavaScript」に切り替えることによって,「ブ ロック」で描かれたプログラムを「JavaScript」で表示することができます。

[ダウンロード]

画面の下に,[ダウンロード]「題名未設定…」「アイコン(FD)」というボックスがあ り、プログラム名を入れてパソコンにプログラムを保存したり、micro:bit にプログラム をダウンロードしたりすることができます。名前を入れて、右にある「アイコン(FD)」 をクリックすると,パソコンのフォルダにファイルを保存することができます。

また,パソコンの USB に micro:bit をつないで、次の表示 に従って micro:bit にプログラ ムを転送することができます。

転送が完了すれば, micro:bit でプログラムを動かすことがで きます。

もし,micro:bit にプログラム が格納されていれば,上書きさ れるので注意しょう。

#### micro:bitにダウンロードしましょう  $\boldsymbol{\Omega}$ 1 USBケーブルを使用して、micro:bitを 2 .hexファイルをmicro:bitに移動してく コンピュータに接続してください ださい ダウンロードされた.hexファイルをみつけて、 micro:bitの上部にあるマイクロUSBポートを使用し てください。 「MICROBIT」というドライブにドラッグアンドド ロップしてください。 ヘルプ  $\sqrt{2}$

#### [シミュレータ]

また, micro:bit のシミュレータは, micro:bit の画面の下のボタンが, 四角ボタン (■)であれば,クリックすると開始,三角ボタン(▶)であれば,クリックすると停止 できます。

それでは,次の例題で,micro:bit の基本操作を確かめてみましょう。

【例題 1-1】

図のようなハートマークを LED 画面に表示させよう。次に,ハートマークを点滅させて みよう。作成したプログラムはパソコンに保存する。

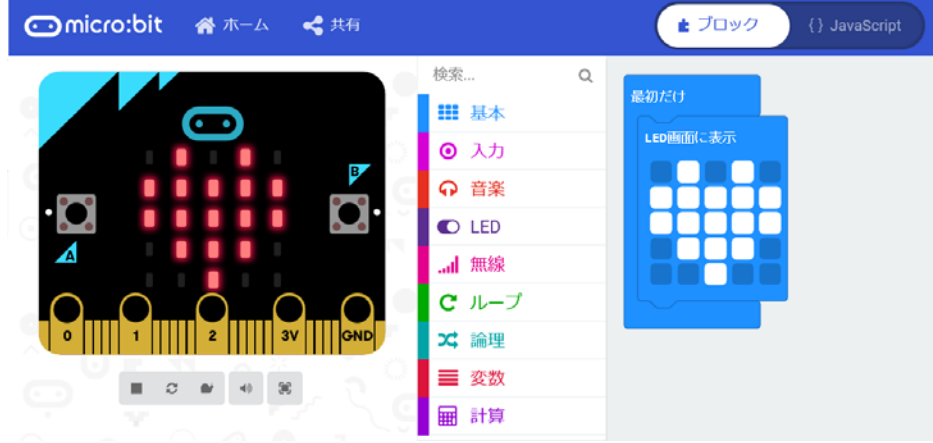

<手順 1>(ファイル名:rei1-1-1)

- 1) 「ホーム」をクリックし,「新しいプロジェクト」を選択する。
- 2) ツールボックスの中の「基本」をクリックし,「LED 画面に表示」ブロックをドラッ グ&ドロップでプログラミングエリアに移動する。
- 3) 「最初だけ」ブロックに「LED 画面に表示」ブロックをつなげる。
- 4) LED をクリックすると光の ON/OFF が切り替わるので,ハート形に見えるように LED を ON にし,動作を確認する。

なお,不要なブロックは,ツールボックスへドラッグ&ドロップすると削除できる。

<手順 2>(ファイル名:rei1-1—2)

- 1) 次に,「最初だけ」ブロックを「ずっと」ブロックに変更 する。
- 2) 「基本」から「一時停止(ミリ秒)」ブロックをつなぎ, 数値を 100 から 500 に変えておく。
- 3) 「基本」から「表示を消す」ブロックをつなぐ。
- 4) 「一時停止(ミリ秒)」ブロックをつなぎ,数値を 100 か ら 500 に変えておく。
- 5) ダウンロードの右のアイコンをクリックして,適切なフ ォルダにプログラム名(ファイル名を rei○○とすると,

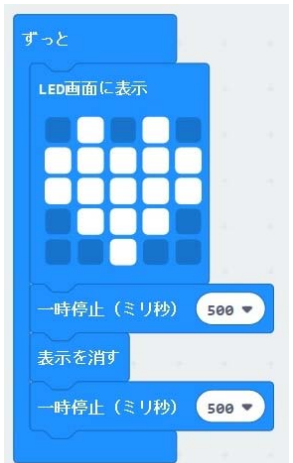

実際には microbit-rei○○.hex となる)をつけて、パソコンに保存する。

- 6) パソコンの USB に micro:bit をつなぎ,保存したプログラムを選んで,右クリック⇒ 送る⇒MICROBIT でファイルを転送できる。
- 7) 転送している間,mocro:bit の裏側の LED がオレンジ色に点滅し,点滅が終われば, リセットボタンを押して,プログラムを起動させる。

#### 2. プログラムの基礎(順次, 繰返し)

【例題 1-2】 次のプログラムを作成して,図のように表示されることを確かめよう。(フ ァイル名:rei1-2)

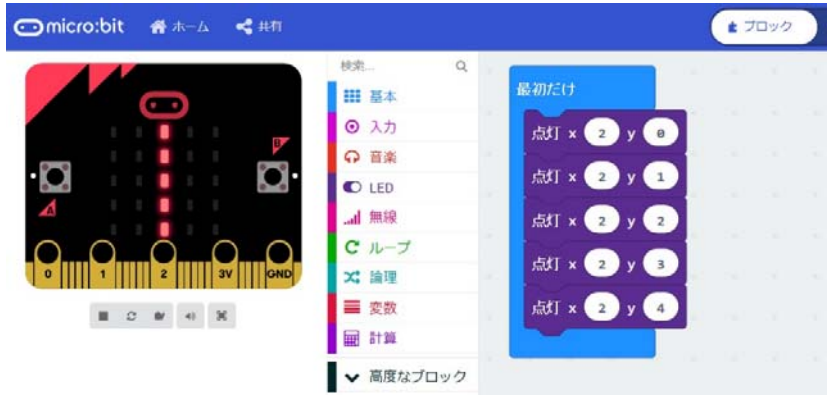

<手順>

- 1) 「基本」から「最初だけ」ブロックを選択する。
- 2) 「LED」から「点灯」ブロックを選択し, x を 2, y を 0 にする。なお, 左上の LED の座標は (0, 0), 右下の LED の座標は (4, 4) である。
- 3) 「点灯」ブロックにマウスをあて,マウスの右ボタンを押して複製を選択する。
- 4) 点灯ブロックを 4 回コピーし,xをすべて 2,yを 1~4 にする。
- 5) 5 つの点灯ブロックを「最初だけ」ブロックに接続し,動作を確認する。 このようなプログラムの構造を順次構造という。

【例題 1-3】 例題 1-2 のプログラムを,「ループ」から,繰り返しのブロックを使っ て,プログラムを変更してみよう。(ファイル名:rei1-3)

- <手順>
- 1) 点灯ブロック (5つ)を「最初だけ」ブ ロックから外す。
- 2) 「ループ」から「変数(カウンター)を 0~4 に変えてくりかえす」ブロックを選 択する。

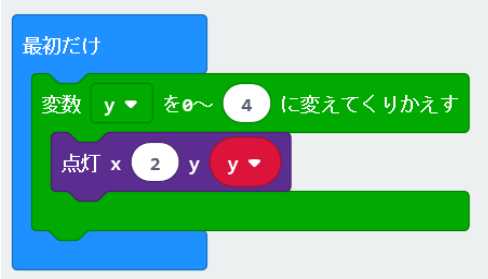

- 3) 「変数(カウンター)」の箇所を選択した後, 「変数の名前を変更」を選択して,ダイアログが表示されるので「y」に変更する。
- 4) 「最初だけ」ブロックに接続する。
- 5) 「LED」から「点灯」ブロックを選択し,xの「0」を「2」に変更する。
- 6) 「変数」から「y」を選択し,「点灯」ブロックの y の「0」の上に置く。
- 7) 変更した「点灯」ブロックを「変数 y を 0~4 に変えてくりかえす」ブロックに接続 する。

 変数は,数値や文字などのデータを入れる容器に当たるものであり,数値や文字などの データを定数という。このようなプログラムの基本構造を繰返し構造という。

【例題 1-4】 例題 1-3 で, 点灯の x 座標を変数 x, y 座標を変数 4-x に変更して, 図 の形を確認してみよう。次に,作成したプログラムが「JavaScript」では,どのように書 かれているか確認してみよう。(ファイル名:rei1—4)

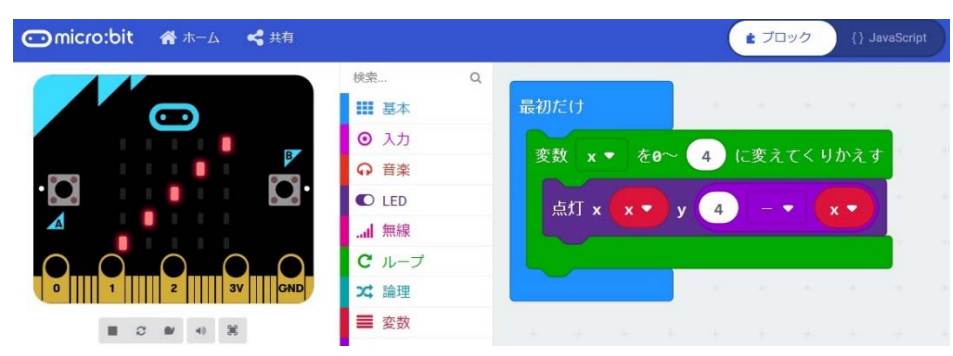

<手順(概略)>

- 1) 「計算」から,「引き算」のブロックを選択する。
- 2) 計算式(4-x)を作成して,「点灯」のy座標に置く。

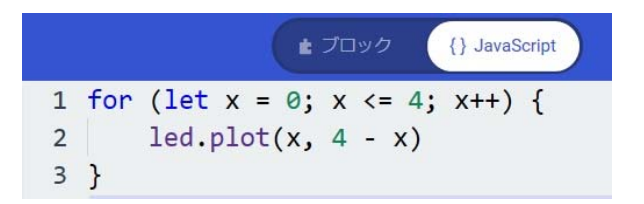

JavaScript のプログラムでは、繰返しは for を使う。また、x++は、xを1ずつ増やす ことである。

【例題 1-5】 次のプログラムでは,LED がすべて点灯する 図形になるか,点灯の順序も確かめてみよう。(ファイル名:  $rei1-5)$ 

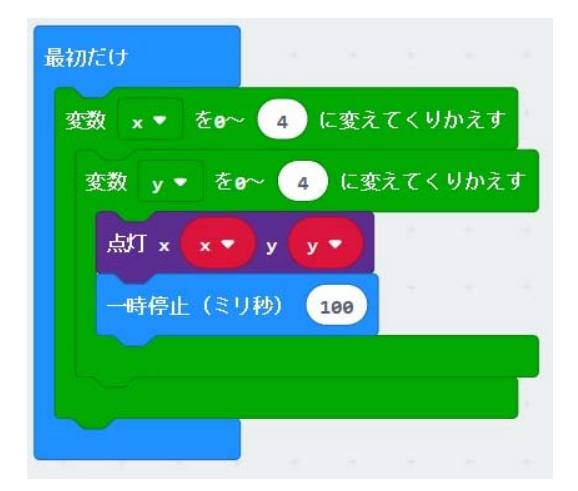

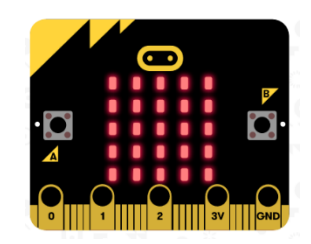

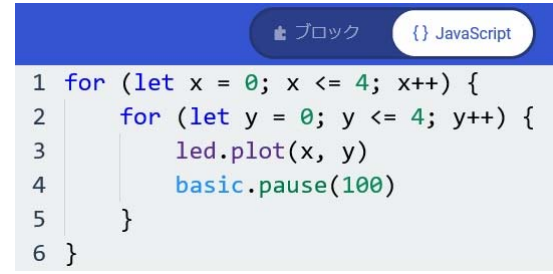

【例題 1-6】 例題 1-3 のプログラムの繰り返し「for~」が「while~」になるよう に,「ループ」の箇所でブロックを変更して,プログラムを作成しよう。また, JavaScript のプログラムを確認してみよう。(ファイル名:rei1-6)

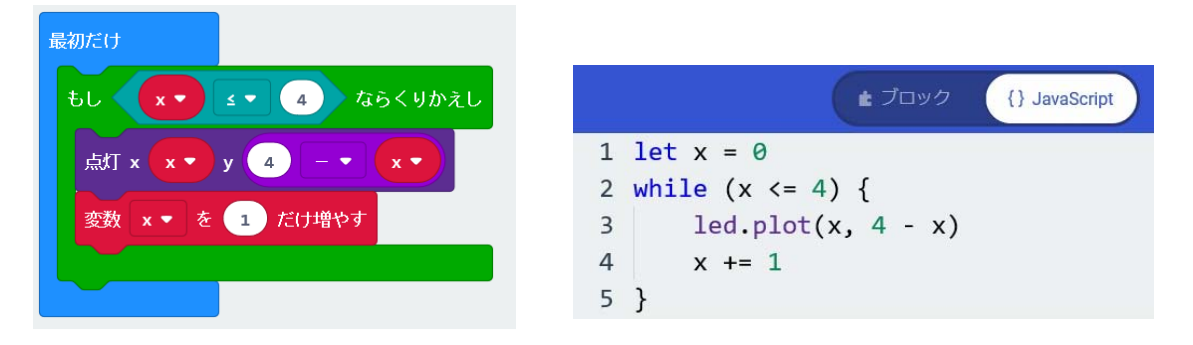

「x += 1」は, 「 x = x + 1 」と同じ内容で, 最初の「let x = 0」, ループ内にある 「x += 1」で, x を 1 ずつ増やし, 繰り返していくことになる。なお, くりかえし回数が わからない時は,for は使えないので While を使うとよい。

#### 3. プログラムの基礎(分岐)

【例題 1-7】 乱数 (0, 1) を発生させて, 変数 c に代入して, c が 0 の時は「小さい ダイアモンド」(グー), cが 1の時は「しかく」(パー)を「ずっと」くりかえし表示す るようなプログラムを作成しよう。(ファイル名:rei1-7)

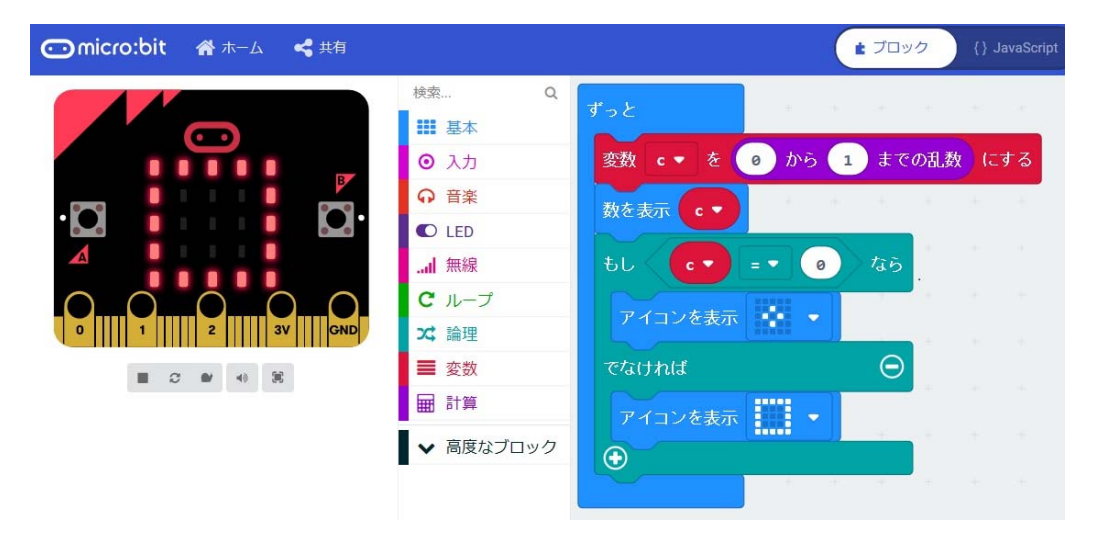

<手順>

- 1) 「基本」から「ずっと」ブロックを選択する。
- 2) 「論理」から「もし~なら~でなければ」ブロックを選択する。
- 3) 「基本」から「「アイコン表示」ブロックを選択し,「小さいダイアモンド」「しか く」を選択する。「小さいダイアモンド」は「~なら」,「しかく」は「~でなけれ ば」の後に接続しておく。
- 4) 「変数」から「変数」ブロックを選択し,変数の名前を c にする。また,「変数を 0 にする」ブロックを選択して,変数の箇所をcに変更する。
- 5) 「論理」から「 0 = 0 」ブロックを選択し,「 c = 0 」に変更し,「もし・・・」ブ ロックに重ねる。
- 6) 「計算」から「0~4 の範囲の乱数」を選択し,範囲を「0~1」にし,「変数・・・」 ブロックに重ねる。

このようなプログラムの構造を分岐構造という。

【例題 1-8】

乱数(0,1,2)を発生させて,変数 c に代入して, c が 2 の時 は,「アイコン表示」の「はさみ」(チョキ)を表示するようなプロ グラムに変更しよう。(ファイル名:rei1-8)

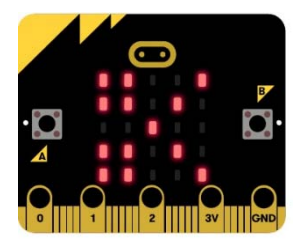

<手順>

- 1) 「もし~なら~でなければ」ブロックを「もし~なら~でなければもし~なら~でな ければ」とするには,ブロックの「+」マークをクリックすると,「でなければもし~ なら」が追加される(図(a))。次に,グーを移動,チョキを追加する(図(b)。
- 2) 「0~1 の範囲の乱数」を「0~2 の範囲の乱数」にしておく。
- 3) 「でなければもし」の箇所に,「 c = 1 」にブロックを追加しておく。

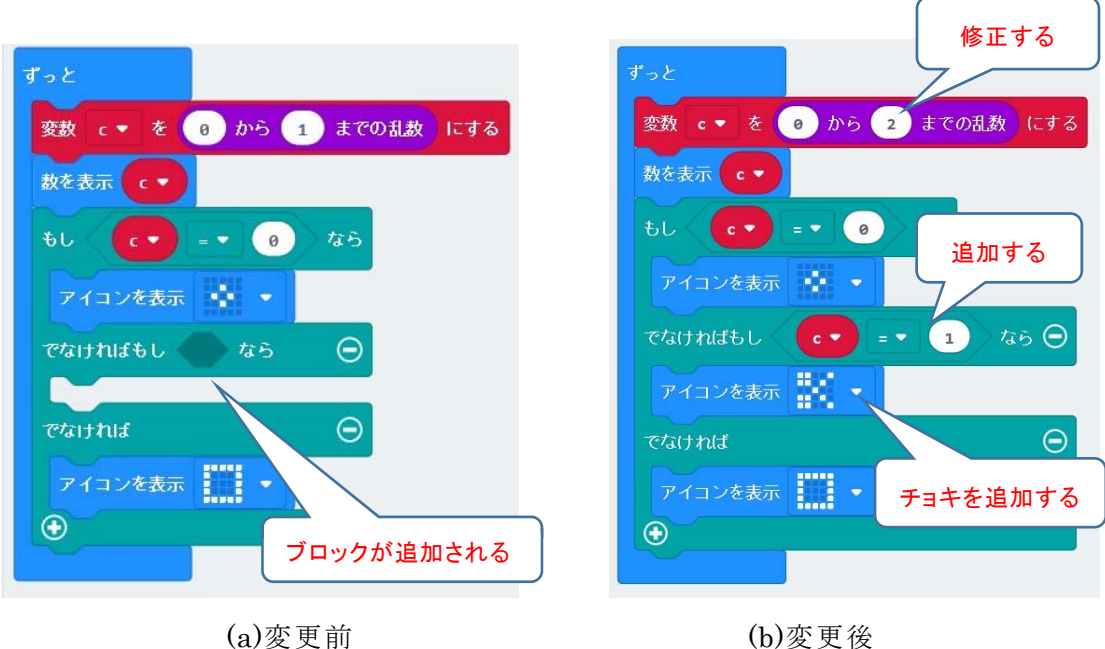

次ページ以降に、例題 1-1 から例題 1-8 の JavaScript, MicroPython のプログラムを示 す。解説は,講習中に行う。なお,プログラムのインデント(字下げ)は,自動インデント ではスペース4つだが、紙面の関係でスペース2つにしている。

4. JavaScript, MicroPython のプログラム

```
<JavaScript> 
1) micro:bit の基本操作 
【例題 1-1】 
(保存ファイル名:microbit-rei1-1-1) 
basic.showLeds(` 
    . \# . \# .
     # # # # # 
     # # # # # 
     . # # # . 
      . . # . . 
      `) 
(保存ファイル名:microbit-rei1-2) 
basic.forever(function () { 
   basic.showLeds(` 
    .  # .  # . # # # # # 
     # # # # # 
     . # # # . 
     . . # . . 
  \ddot{\phantom{0}} basic.pause(500) 
   basic.clearScreen() 
   basic.pause(500) 
}) 
2) プログラムの基礎(順次,繰返し) 
【例題 1-2】 
(保存ファイル名:microbit-rei1-2) 
led.plot(2, 0) 
led.plot(2, 1) 
led.plot(2, 2) 
led.plot(2, 3) 
led.plot(2, 4) 
【例題 1-3】 
(保存ファイル名:microbit-rei1-3) 
for (let y = 0; y \le 4; y^{++}) {
   led.plot(2, y) 
} 
【例題 1-4】 
(保存ファイル名:microbit-rei1-4) 
for (let x = 0; x \le 4; x^{++}) {
  led.plot(x, 4 - x)} 
                                                      \overline{\langle}MicroPython\rangle1) micro:bit の基本操作 
                                                     【例題 1-1】 
                                                     (保存ファイル名:microbit-py-rei1-1-1) 
                                                     from microbit import * 
                                                     Heart = Image("09090:99999:99999:09990:00900") 
                                                     display.show(Heart) 
                                                     (保存ファイル名:microbit-py-rei1-1-2) 
                                                     from microbit import * 
                                                     Heart = Image("09090:99999:99999:09990:00900") 
                                                     while True: 
                                                         display.show(Heart) 
                                                         sleep(500) 
                                                         display.clear() 
                                                         sleep(500) 
                                                     2) プログラムの基礎(順次,繰返し) 
                                                     【例題 1-2】 
                                                     (保存ファイル名:microbit-py-rei1-2) 
                                                     from microbit import * 
                                                     display.set_pixel(2, 0, 9) 
                                                     display.set_pixel(2, 1, 9) 
                                                     display.set_pixel(2, 2, 9) 
                                                     display.set_pixel(2, 3, 9) 
                                                     display.set pixel(2, 4, 9)
                                                     【例題 1-3】 
                                                     (保存ファイル名:microbit-py-rei1-3) 
                                                     from microbit import * 
                                                     for y in range(0, 5):
                                                       display.set pixel(2, y, 9)
                                                     【例題 1-4】 
                                                     (保存ファイル名:microbit-py-rei1-4) 
                                                     from microbit import * 
                                                     for x in range(0, 5):
                                                        display.set_pixel(x, 4-x, 9)
```
【例題 1-5】 (保存ファイル名:microbit-rei1-5) for (let  $x = 0$ ;  $x \le 4$ ;  $x^{++}$ ) { for (let  $y = 0$ ;  $y \le 4$ ;  $y^{++}$ ) { led.plot(x, y) basic.pause(100) } } 【例題 1-6】 (保存ファイル名:microbit-rei1-6)  $let x = 0$ while  $(x \leq 4)$  {  $led.plot(x, 4 - x)$  $x$  += 1 } 3) プログラムの基礎(分岐) 【例題 1-7】 (保存ファイル名:microbit-rei1-7)  $let c = 0$ basic.forever(function () {  $c = Math.randomRange(0, 1)$  basic.showNumber(c) if  $(c == 0)$  { basic.showIcon(IconNames.SmallDiamond) } else { basic.showIcon(IconNames.Square) } }) 【例題 1-8】 (保存ファイル名:microbit-rei1-8)

```
let c = 0basic.forever(function () { 
  c = Math.randomRange(0, 2) basic.showNumber(c) 
  if (c == 0) {
     basic.showIcon(IconNames.SmallSquare) 
  \} else if (c == 1) {
     basic.showIcon(IconNames.Scissors) 
   } else { 
     basic.showIcon(IconNames.Square) 
   } 
})
```
【例題 1-5】 (保存ファイル名:microbit-py-rei1-5) from microbit import \*

for x in range(0, 5): for  $y$  in range $(0, 5)$ : display.set\_pixel(x, y, 9) sleep(100)

【例題 1-6】 (保存ファイル名:microbit-py-rei1-6) from microbit import \*

 $x = 0$ while  $x \leq 4$ : display.set\_pixel(x, 4-x, 9)  $x$  += 1

3) プログラムの基礎(分岐)

【例題 1-7】 (保存ファイル名:microbit-py-rei1-7) from microbit import \* import random

while True:  $c$  = random.randint $(0, 1)$ display.scroll(str(c)) if  $c == 0$ : display.show(Image.DIAMOND\_SMALL) else: display.show(Image.SQUARE) sleep(500)

【例題 1-8】 (保存ファイル名:microbit-py-rei1-8) from microbit import \* import random

Scissors = Image("99009:99090:00900:99090:99009")

while True:  $c =$  random.randint $(0, 2)$  display.scroll(str(c)) if  $c == 0$ : display.show(Image.DIAMOND\_SMALL) elif  $c == 1$ : display.show(Scissors) else: display.show(Image.SQUARE) sleep(500)

#### 5.プログラムに対する注意事項

本テキストで利用している例題プログラムなどは、NPO法人学習開発 研究所の下記の Web サイトからダウンロードしてください。

本書の中で記載している JavaScript のファイル名,例えば,rei○○ は、保存ファイル名では、microbit-rei○○.hex, になっています。 http://www.u-manabi.org/microbit/

一方, MicroPython のファイル名については, rei○○を hex ファイルにしたときに, MicroPython のファイルであることを識別するために、少し長いですが、microbit-py-rei ○○としています。したがって,hex ファイルは,microbit-py-rei○○.hex になります。

micor:bit では,ブロックから JavaScript へ自動変換されますが,JavaScript の変数や 関数の名称・順序は,自動変換されたプログラムと異なる場合があります。

MicroPython への変換については,できるだけ,JavaScript のプログラムと互換性を持 たせるようにしていますが,文法が異なることもあり,プログラムが異なっている個所が あります。micro:bit や Python の特徴を生かしたプログラムの記述 3)-5)もあると思います が,皆さんで,検討していただければ幸いです。

エディタについては, micro:bit にはブラウザ上でプログラムの開発が可能な Python の 開発環境 <sup>6)</sup>も用意されていますが, 参考 Web サイトで紹介されている「mu エディタ」<sup>7)</sup>を ダウンロードして,「BBC micro:bit」(MicroPython)編集用を利用すると便利です。

#### 参考文献,参考 Web サイト

- 1) micro:bit の公式 Web サイト(日本語):https://microbit.org/ja/ micro:bit の冒険を始めよう https://microbit.org/ja/guide/
- 2) ガレス・ハルファクリー著,金井哲夫訳:BBC マイクロビット公式ガイドブック,日経 BP 社(2018.10).
- 3) BBC micro:bit MicroPython ドキュメンテーション https://microbit-micropython.readthedocs.io/ja/latest/index.html
- 4) チュートリアル

```
https://microbit-
```
micropython.readthedocs.io/ja/latest/tutorials/introduction.html

- 5) Simon Monk:Programming the BBC micro:bit: Getting Started with MicroPython, McGraw-Hill Education(2017.11).
- 6) Micro:bit-Python editor https://python.microbit.org/
- 7) mu エディタ(Code with Mu: a simple Python editor for beginner programmers.) https://codewith.mu/

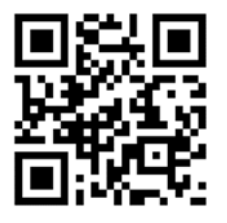